## MYED STUDENT PORTAL INFORMATION

#### WHY YOU WANT TO USE THE STUDENT PORTAL:

- 1. View student schedule (timetable)
- 2. Print student Report Cards
- 3. Keep track of attendance
- 4. View demographic and contact information
- 5. Do course planning
- 6. View interim marks

Information on each of these processes can be found below.

**PLEASE NOTE:** The MyEd Student Portal is shut down for the month of August.

Parents / students will not be able to access the portal until the date that will be announced in the summer letter that will come out from the school at the end of August.

Passwords cannot be reset during the shutdown.

# *Current and Returning Students and Parents*

Most of you will have already accessed the portal for one of the reasons stated above. Here are a few reminders:

This is a "Student Portal", Abbotsford does not have a "Parent Portal".

Passwords are case sensitive and should be entered carefully by typing them in, not by copy and paste.

#### *Students are expected to share their log-in information with their parents.*

Link to the MyEd BC log-in page: <https://myeducation.gov.bc.ca/aspen/logon.do> Log in ID: The student's number that appears on their school ID card Password: This should be recorded somewhere and shared between students and parents. *It only takes 3 failed attempts to disable a password. Anyone making those attempts and failing, will disable the password and it will need to be reset.*

Forgot your password?

First ask your child/parent if they have the log-in information. If no-one remembers the log in - try clicking on the "Forgot Password" link. The email associated with the Portal is the student's Abbyschools email account. The security question will be the one the student used the first time they logged on to MyEd BC.

If you cannot make this work, the student must use their Abbyschools email account to email [Yalerecords@abbyschools.ca](mailto:Yalerecords@abbyschools.ca) and request a password reset. This is the ONLY way to have your password reset. Counsellors and Office staff DO NOT have the ability to reset passwords. Passwords will NOT be reset at a parent's request. The request MUST come from the student's Abbyschools email address. Passwords will only be reset during normal school operating hours.

A temporary password will be sent to the students Abbyschools email account. The program will immediately say the password has expired and a new one will need to be made. Use the 'temporary password' as the 'Current Password' and make a new one based on the criteria that the program sets out for you.

## MYED STUDENT PORTAL INFORMATION

# *NEW Students and Parents*

PLEASE NOTE: New students will not be able to access the MyEd student portal until it is operational again at the end of August. This date will be announced in the letter that comes out from the school at the end of August.

Link to the MyEd BC log-in page: <https://myeducation.gov.bc.ca/aspen/logon.do>

Log in ID: The student's number that appears on their school ID card (this number follows the student from school to school throughout the Province of BC.)

Password: Try the temporary password of Yale2024\$

If this does not work, email [Yalerecords@abbyschools.ca](mailto:Yalerecords@abbyschools.ca) and ask for a password reset. A temporary password will be sent to the same email that was used to request the reset. The program will immediately say the password has expired and a new one will need to be made. Use the 'temporary password' as the 'Current Password' and make a new one based on the criteria that the

program sets out for you. Once the student has an Abbyschools email account, the request will need to come from that email account.

#### **1. View a student timetable:**

There are 3 views available. Choose the one that makes the most sense to you.

1) Go to the "Academics" top tab. It will usually default to the current semester. Use the box on the far right top to toggle to "all terms".

2) Go to the "My Info" top tab. Click on the "Current Schedule" side tab on the left. There are 2 views here. A list view and a Matrix view. You can toggle between the two using the view hyperlink situated on the left just above your schedule. If you are on the Matrix view, there is a down arrow to choose the term you would like to view.

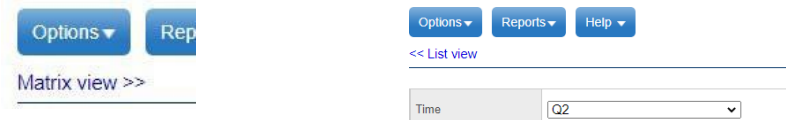

- *2.* **Print Student Report Cards:** When Report Cards are available, parents and students will receive an email informing them that Report Cards have been posted to the Student Portal. As soon as you log-on, the report card will be in PDF format under "published reports" on the top righthand side of the opening page. *\*\*\*Please print or download a copy. It will only be available for 3 weeks after it is posted, and no hard copies will be distributed.*
- 3. **Keep track of Attendance:** There are 2 ways to view attendance. Go to the top tabs and choose "My Info". Now from the side tabs choose "attendance". OR Go to the top tabs and choose "Academics".
- 4. **View Demographic and Contact Information:** This data should be reviewed periodically. Any changes needed should be emailed t[o Yalerecords@abbyschools.ca](mailto:Yalerecords@abbyschools.ca) This information can be found by going to the top tab and choosing "My Info, then click on "My Details on the left-hand side.

## MYED STUDENT PORTAL INFORMATION

- 5. **Do Course Planning:** Counsellors will hold course planning sessions for current students after semester 2 begins. At that time, students will be informed of the dates that the Course Planning section of the Student Portal will be available for them to input their course requests. This process is only available for current students, it is not available for students who are registering for September. Instructions on "how to enter your selections" will be made available during the course planning sessions.
- 6. **View interim marks:** First log on to the MyEd student portal. Now go to the "Academics" top tab.

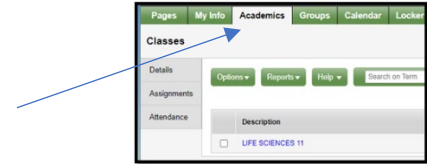

You will see a list of the student's classes with a column for "Term Performance". You will have to toggle the "Current Term" pull down to see interim marks for different quarters.

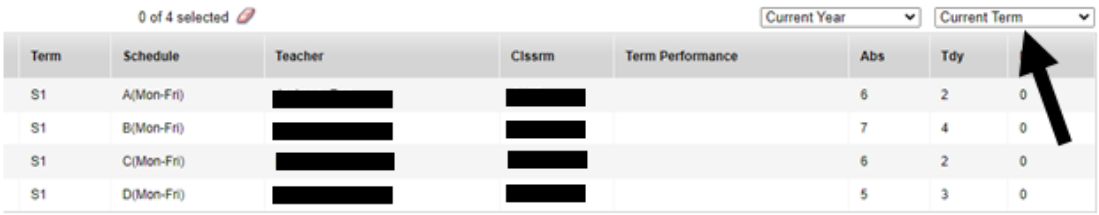

Click on the course name to view a summary page with attendance, standards and averages.

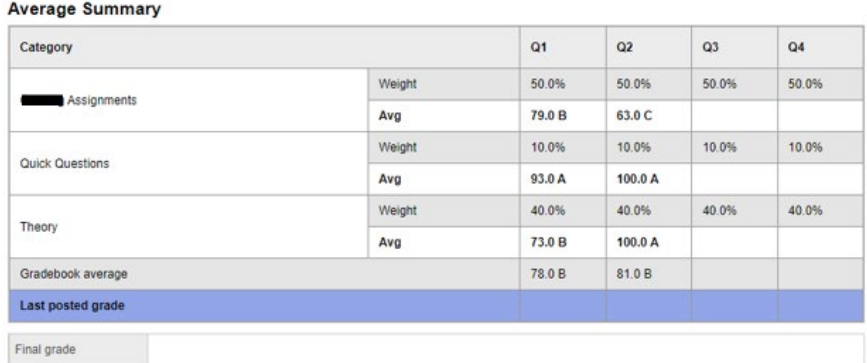

If you click "**assignments**" tab on the left-hand side, you will be shown a list of the assignments and their scores. You may have to toggle the "Grade Term" pull down to see assignments for different quarters.

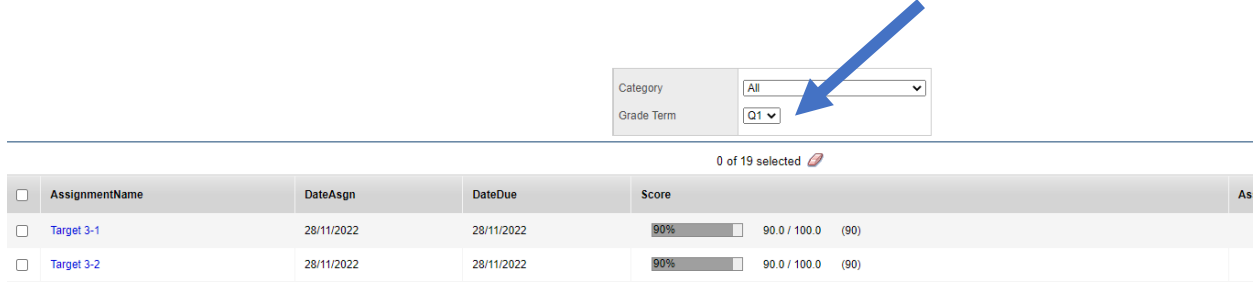